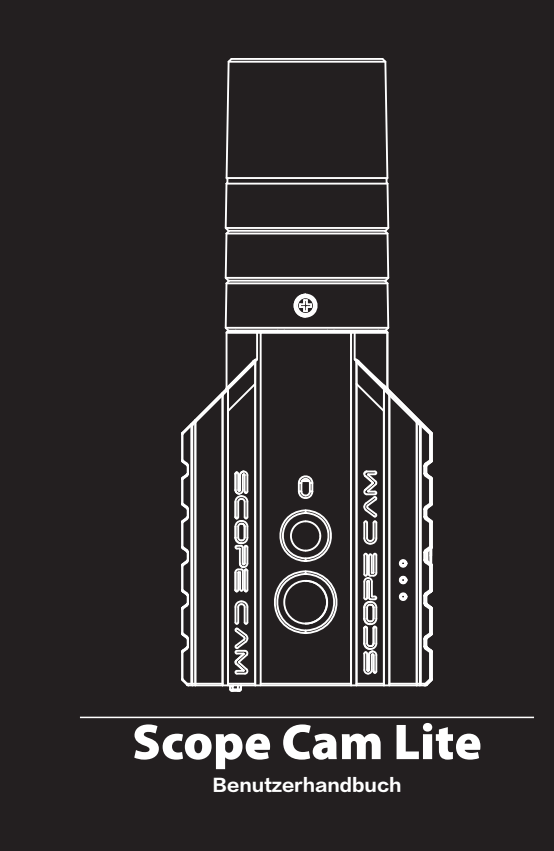

**APP:** Suchen Sie RunCam App auf Google play und iOS Store, oder herunterladen Sie bei: https://runcam.com/download/scopecamlite.

·**Anweisungsdiagramm**

## ·**Technischer Support**

Bitte besuchen Sie: https://runcam.com/hc/en-us

# ·**Parameter**

### **Batterieanzeige**

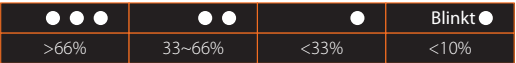

### ·**Grundlegende Kamera-Bedienung**

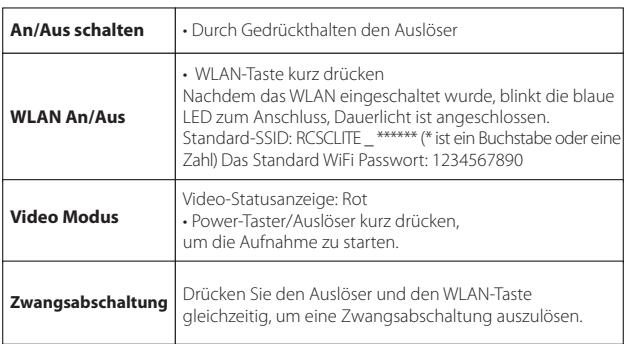

## ·**Verbindung mit einem Computer**

Wenn die Kamera im Boot-Zustand mit dem Computer mit dem USB Kabel verbunden ist, wird die Kamera als Wechseldatenträger erkannt.

**HINWEIS:** Wenn die Kamera nach dem Anschließen nicht vom Computer erkannt werden kann, überprüfen Sie bitte,<br>ob die microSD-Karte korrekt eingesetzt ist. Wenn die Informationen auf der microSD-Karte nicht normal gelesen<br>w

# ·**App**

1. Nach dem Einschalten den Wlan-Taste drücken. Die Wlan-StatusanzeigeAnzeige des WLAN (blau) blinkt, sobald WLAN eingeschaltet ist und zur Verbindung bereit steht.

### · **Firmware-Updaten**

Um die neuesten Funktionen nutzen zu können und die bestmögliche Leistung von Ihrer Scope Cam Lite zu erhalten, stellen Sie sicher, dass sich die Firmware der Kamera auf dem neuesten Stand befindet. Sie können Ihre Kamera-Software mit der RunCam-App oder über https://runcam.com/download/scopecamlite updaten.

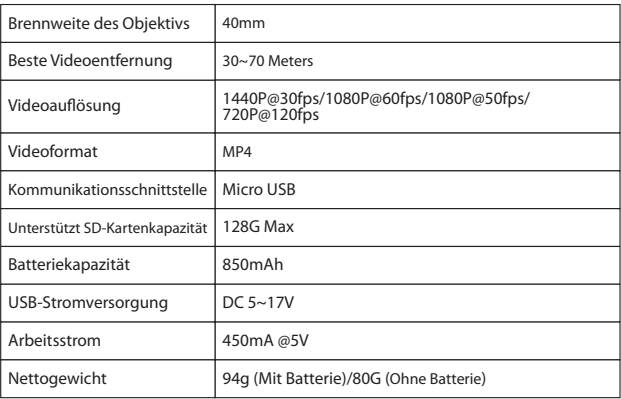

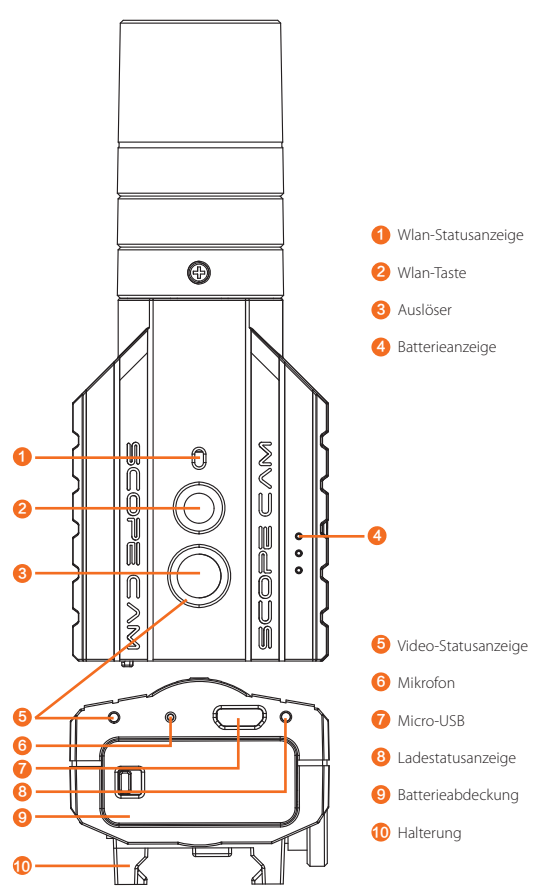

### **Aufladen**

## **Micro SD Karte**

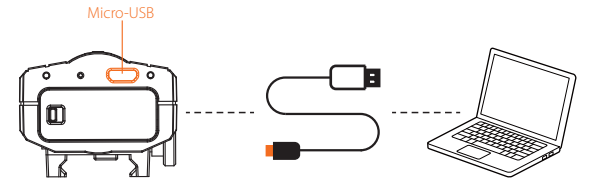

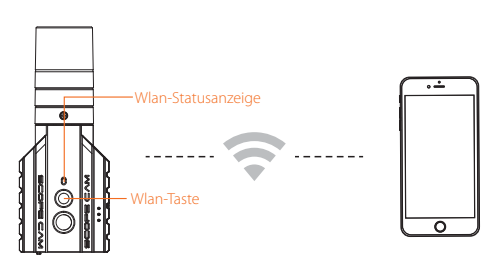

Micro-USB unterstützt DC 5~17V Stromversorgung. Bitte benutzen Sie ein DC 5V 1~2A Ladegerät. Die LED2-Ladezustandsanzeige leuchtet während des Ladevorgangs rot und erlischt, wenn sie voll ist. Volle Ladung für ca. 2 Stunden.

Unterstützt bis zu 128 GB, High-Speed-Karte (Class 10/UHS-I/UHS-II/UHS-III) wird empfohlen.

Hinweis: Die SD-Karte unterstützt nur das FAT32-Format. Wenn Sie eine SD-Karte mit 64 GB oder mehr verwenden,<br>müssen Sie diese unbedingt mit der App formatieren.

2. Suchen Sie im WLAN-Netzwerk Ihres Smartphones die SSID-Verbindung der Scope Cam Lite und geben Sie das Kennwort ein. Nach erfolgreicher Verbindung leuchtet die Wlan-StatusanzeigeAnzeige des WLAN (blau) durchgängig.

**Tipps:** In einer Umgebung mit schwachem Licht kann die Verwendung von APP zur Erhöhung der Belichtung die<br>Bilddunkelheit verbessern.Umgekehrt kann unter starken Lichtbedingungen die Belichtung reduziert werden, um<br>Überbel

Kopieren Sie die Firmware-Datei (**FWSCLITE.bin**) manuell auf die microSD-Karte. Folgen Sie den Anweisungen auf https://runcam.com/download/scopecamlite.

Status des Firmware-Updaten (**Blaue LED blinkt**)

Stellen Sie sicher, dass der Akku der Scope Cam Lite über 50 % geladen ist, bevor Sie das Updaten durchführen.